## 利用中に不具合が発生した場合の対処方法①

以下のような不具合が発生した場合、次の方法で、ブラウザの「キャッシュ(履歴・サイトデータ) の削除」を実施ください。

それでも解決しない場合は、ご利用の図書館窓口へお問合せください。

【不具合事例】

・電子図書館サイトにアクセス(ログイン)できない

・サイト上部のバナーを「×」で削除してしまい、再現できない

・電子書籍ページが表示されないなど

#### ● Edge

*Media Do Confidential*

- 1.ブラウザ右上の「」をクリックして、表示された一覧から「設定」をクリックしてください
- 2.メニュー一覧から「Cookieとサイトのアクセス許可」をクリックします
- 3.「すべてのCookieとサイトデータを表示する」をクリックします
- 4.すべてのCookie とサイトデータが表示されますので、「OverDrive.com」のサイトデータを削除 します。

bæd

0

©OverDrive,MediaDo

5.削除が完了したら、もう一度電子図書館サイトにアクセス(サイト更新)します。

## 利用中に不具合が発生した場合の対処方法②

● Chrome ブラウザのツールバーにあるChromeメニュー設定をクリックします。 [ツール](もしくは[その他ツール]) を選択します。 [閲覧履歴を消去] をクリックします。 表示されるダイアログで、削除する情報の種類のチェックボックスをオンにします。 上部にあるメニューを使用して、削除する情報の期間([すべて] )を選択します。 [閲覧履歴データを消去する] をクリックします。 Google Chromeを再起動します。 パソコンの「Ctrl」+「Shift」+「Delete」を同時に押して上記を起動することもできます。

### ● Safari

*Media Do Confidential*

Safariを起動して、メニューバーの[Safari] をクリックし、[環境設定...] をクリックします。 [詳細] をクリックし、[メニューバーに"開発"メニューを表示] にチェックを入れてウインドウを 閉じます。

<u> = 7</u>

1

©OverDrive,MediaDo

メニューバーの[開発] をクリックし、[キャッシュを空にする] をクリックします。

### 利用中に不具合が発生した場合の対処方法②

#### ● FireFox

ブラウザのツールバーにある右上のメニューをクリックします。

[設定(もしくはオプション)]を選択します。

プライバシーとセキュリティ>Cookieとサイトデータ>データを消去>消去をクリックします。 ショートカットは

Ctrl+Shift+Deleteを同時に押してください。

表示されるダイアログで[Cookie]と[キャッシュ]にチェックを入れて[OK]をクリックします。

### ● Microsoft Edge

ウインドウ右上の『×』ボタンのすぐ下にある『…』をクリックし、表示さ れ たメニューの『設定』をクリックします。

画面左側のメニューにある『プライバシー、検索、サービス』をクリックし、 表示された画 面の『閲覧データをクリア』にある『クリアするデータを選択』 ボタンをクリックします。

ショートカットは

Ctrl+Shift+Deleteを同時に押し、「閲覧データをクリア」のダイアログでク リアします。

EæB

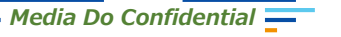

©OverDrive,MediaDo

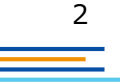

# 貸出可能メールが文字化けした場合

### ドコモ※のメーラーで貸出可能メールを受信すると、一部メールが文字化けする事象が発生しております。

※現時点ではau、ソフトバンクメーラーで文字化け現象は発生しておりません。

3

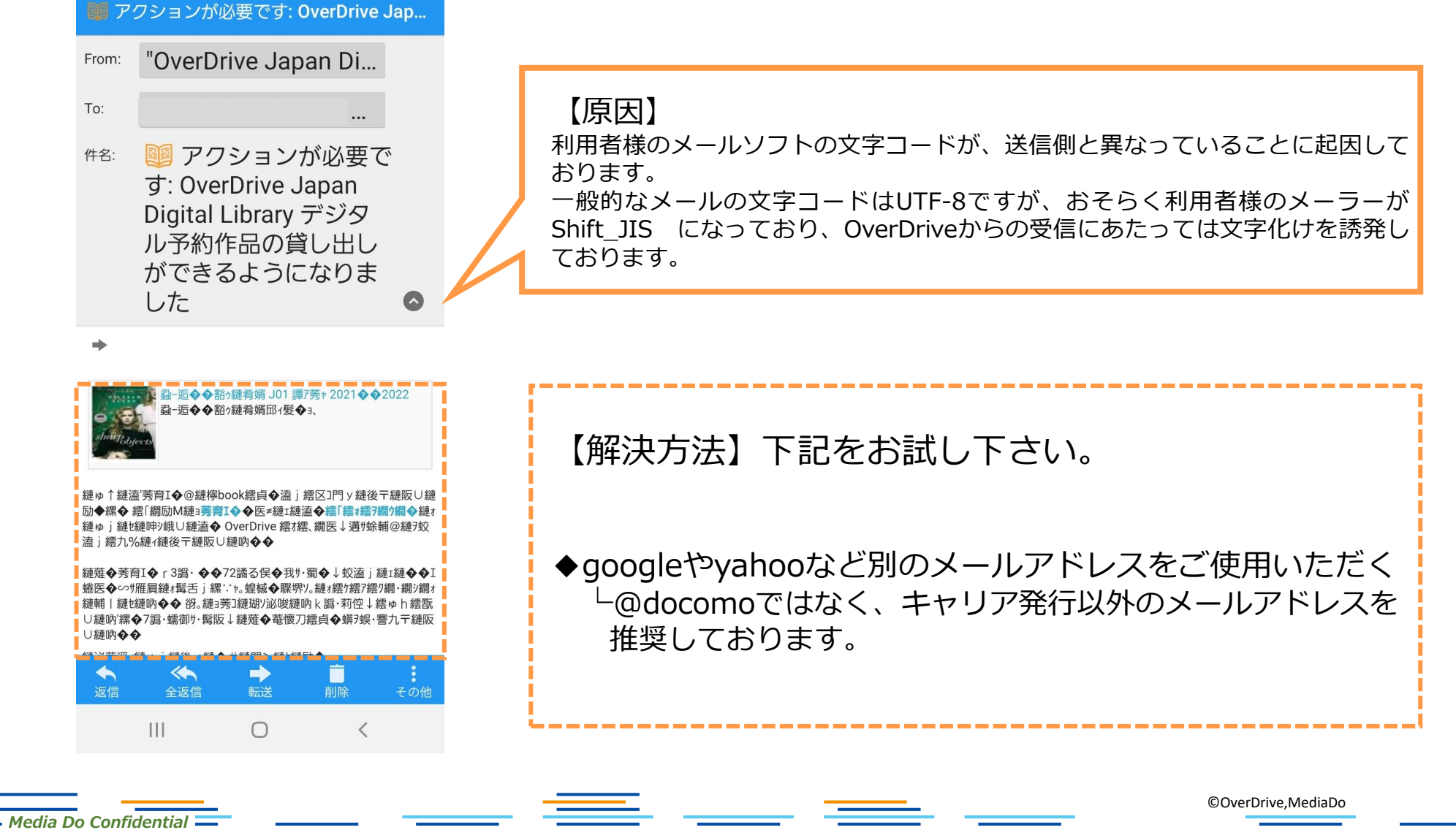

推奨環境

OverDrive電子図書館を使用するにあたっての推奨環境は以下の通りです。

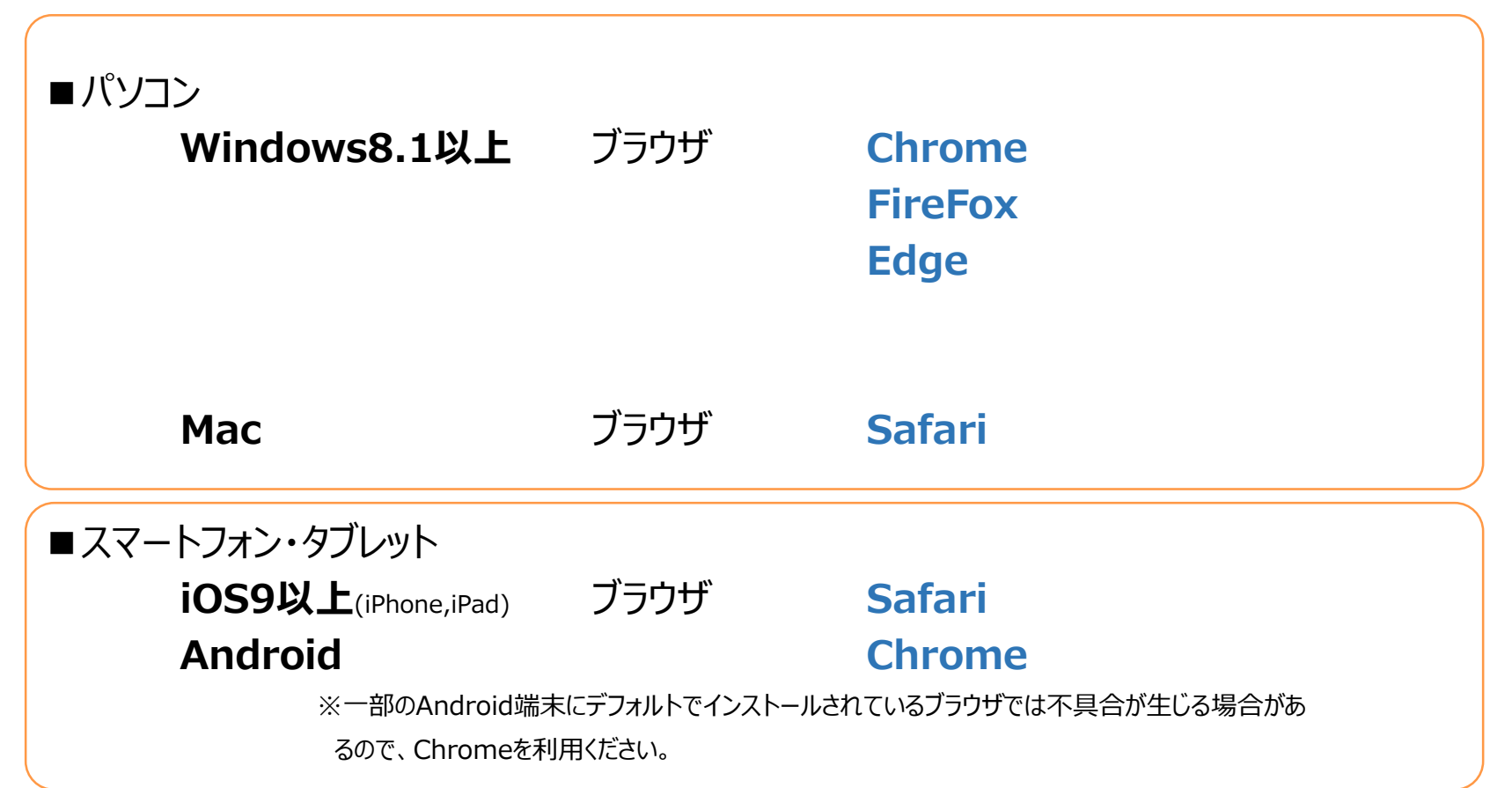

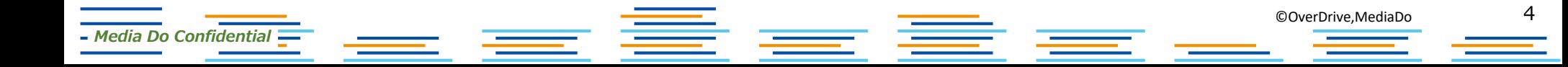